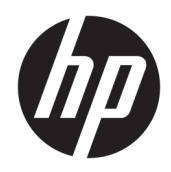

お使いになる前に

HP Elite Slice

© Copyright 2018 HP Development Company, L.P.

Microsoft および Windows は、米国 Microsoft Corporation の米国およびその他の国におけ る商標または登録商標です。

本書の内容は、将来予告なしに変更される ことがあります。HP 製品およびサービスに 対する保証は、当該製品およびサービスに 付属の保証規定に明示的に記載されている ものに限られます。本書のいかなる内容 も、当該保証に新たに保証を追加するもの ではありません。本書に記載されている製 品情報は、日本国内で販売されていないも のも含まれている場合があります。本書の 内容につきましては万全を期しております が、本書の技術的あるいは校正上の誤り、 省略に対して責任を負いかねますのでご了 承ください。

改訂第 1 版:2018 年 7 月

初版:2016 年 6 月

製品番号:904511-292

#### **製品についての注意事項**

このユーザー ガイドでは、ほとんどのモデ ルに共通の機能について説明します。一部 の機能は、お使いのコンピューターでは使 用できない場合があります。

Windows のエディションまたはバージョン によっては、一部の機能を使用できない場 合があります。システムで Windows の機能 を最大限に活用するには、アップグレード されたハードウェアや別売のハードウェ ア、ドライバーやソフトウェア、または BIOS の更新が必要になる場合があります。 Windows 10 は自動的に更新され、自動更新 は常に有効になっています。更新中にプロ バイダー料金がかかったり追加要件が適用 されたりすることがあります。詳しくは、 <http://www.microsoft.com/ja-jp/default.aspx> を参照してください。

最新版のユーザー ガイドを確認するには、 HP のサポート Web サイト、 <https://support.hp.com/jp-ja/>にアクセスし、 説明に沿ってお使いの製品を探します。 **[ユーザー ガイド]**を選択します。

#### **ソフトウェア条項**

このコンピューターにプリインストールさ れている任意のソフトウェア製品をインス トール、複製、ダウンロード、またはその 他の方法で使用することによって、お客様 は HP 使用許諾契約(EULA)の条件に従うこ とに同意したものとみなされます。これら のライセンス条件に同意されない場合、未 使用の完全な製品(付属品を含むハード ウェアおよびソフトウェア)を 14 日以内に 返品し、販売店の返金方針に従って返金を 受けてください。

より詳しい情報が必要な場合またはコン ピューターの代金の返金を要求する場合 は、販売店に問い合わせてください。

## **このガイドについて**

- **警告!**その指示に従わないと、人体への傷害や生命の危険を引き起こすおそれがあるという警告事項 を表します。
- **注意:**その指示に従わないと、装置の損傷やデータの損失を引き起こすおそれがあるという注意事項 を表します。
- **注記:**重要な補足情報です。

# 目次

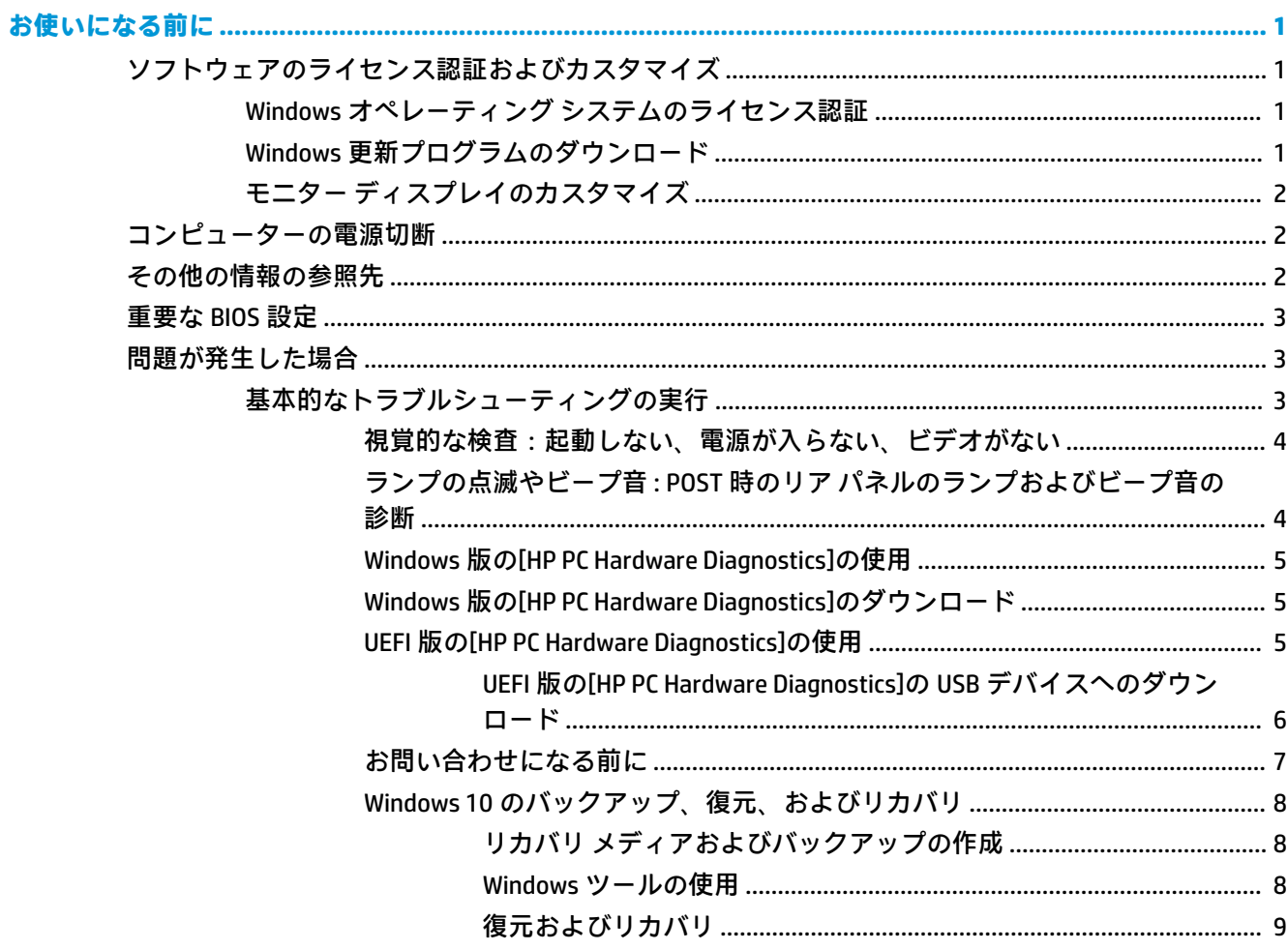

# <span id="page-6-0"></span>**お使いになる前に**

# **ソフトウェアのライセンス認証およびカスタマイズ**

 $\widetilde{\boxdot}$  注記 : 一部の製品では、Windows ® 10 が起動しません。起動するには、現在のシステムを終了する必 要があります。詳しくは、[https://docs.microsoft.com/en-us/skypeforbusiness/manage/skype-room](https://docs.microsoft.com/en-us/skypeforbusiness/manage/skype-room-systems-v2/room-systems-v2-operations#AdminMode/)[systems-v2/room-systems-v2-operations#AdminMode/](https://docs.microsoft.com/en-us/skypeforbusiness/manage/skype-room-systems-v2/room-systems-v2-operations#AdminMode/) (英語サイト)を参照してください。

オペレーティング システムのライセンス認証が終了した後に、ヘルプを参照して追加情報を確認して ください。

**注記:**通気を確保するため、コンピューターの後ろおよびモニターの上 10 cm 以内に障害物がないよ うにしてください。

### **Windows オペレーティング システムのライセンス認証**

コンピューターの電源を最初に入れたときに、オペレーティング システムのセットアップおよびライ センス認証が自動的に開始されます。この処理には、5~10 分程度かかります。画面に表示される説 明に沿って操作して、ライセンス認証を完了してください。

重要なソフトウェア更新プログラムに関する情報を受け取ったり、質問に対するサポートをより迅速 に受けたり、特別なオファーに登録したりできるように、オペレーティング システムのセットアップ 時にお使いのコンピューターを HP に登録することをおすすめします。スタート画面の**[Register with HP]**(HP への登録)アプリケーションを使用して、お使いのコンピューターを HP に登録することも できます。

**注意:**オペレーティング システムのライセンス認証プロセスが開始されたら、完了するまでは絶対に コンピューターの電源を切らないでください。ライセンス認証プロセス中に電源を切ると、コン ピューターを実行するソフトウェアが壊れたり、オペレーティング システムを正しくインストールで きなくなったりすることがあります。

### **Windows 更新プログラムのダウンロード**

マイクロソフト社から、オペレーティング システムの更新プログラムがリリースされることがありま す。コンピューターが常に最適な状態で動作するようにしておくために、最初のインストール時だけ でなくコンピューターを使い続けている間は定期的に、最新の更新プログラムを確認することをおす すめします。

コンピューターをセットアップした後にすぐに[Windows Update]を実行します。

- **1.** タスクバーで、「Windows Update」と入力して、[検索]ウィンドウで、**[更新プログラムのチェッ ク]**を選択します。
- **2. [Update & recovery]**(更新と復元)→**[更新プログラムのチェック]**の順に選択します。
- **3.** その後は毎月[Windows Update]を実行します。 または
- **1.** タスクバーにある疑問符のアイコンを選択します。
- **2.** 自分のコンピューター→**[更新]**タブ→**[更新およびメッセージを確認]**の順に選択します。
- **3.** 画面の説明に沿って操作します。

## <span id="page-7-0"></span>**モニター ディスプレイのカスタマイズ**

モニターのリフレッシュ レート、画面の解像度、色の設定、フォント サイズ、および省電力機能の設 定をユーザーの好みに合わせて選択または変更できます。

詳しくは、グラフィックス コントローラー ユーティリティのヘルプまたはモニターに付属の説明書を 参照してください。

**▲** Windows のデスクトップを右クリックし、**[個人用設定]**または**[ディスプレイ設定]**を選択して、 画面の設定を変更します。

または

**[スタート]**アイコン→**[設定]**→**[個人用設定]**または**[システム]**の順に選択します。

# **コンピューターの電源切断**

コンピューターの電源を適切に切断するには、オペレーティング システム ソフトウェアをシャットダ ウンします。

**▲ [スタート]**アイコン→**[電源]**アイコン→**[シャットダウン]**の順に選択します。

# **その他の情報の参照先**

- **注記:**コンピューターのハードディスク ドライブには以下の説明書の一部またはすべてが収録されて います。
	- 『お使いになる前に』(このガイド):コンピューターの出荷時に含まれているソフトウェアを セットアップする手順や、システムのバックアップおよび復元方法について説明します。初期起 動時に発生する可能性があるトラブルに対する基本的な解決方法についても説明しています。
	- 『ハードウェア リファレンス ガイド』:ハードウェアの概要およびこのコンピューター シリーズ のハードウェアのアップグレードについて説明します。RTC バッテリ、メモリ、および電源装置 のアップグレードについても説明します。
	- 『Maintenance and Service Guide』(メンテナンスおよびサービス ガイド、英語版のみ):部品の取 り外しおよび取り付け、トラブルシューティング、デスクトップ マネージメント、セットアップ ユーティリティ、安全性、日常的なお手入れ、コネクタのピンの割り当て、POST エラー メッ セージ、診断インジケーターのランプ、およびエラー コードに関する情報を提供します。
	- 『規定、安全、および環境に関するご注意』:各国の規制に準拠することを示す、規定と安全に関 する情報について説明します。

# <span id="page-8-0"></span>**重要な BIOS 設定**

以下の BIOS 設定を正しく構成するには、コンピューターをシャットダウンする必要があります。これ らの設定は工場出荷時には無効になっています。

これらの設定を正しく機能させるために、BIOS で設定を有効にしてから、コンピューターの電源を 切ってください。

**注記:**コンピューターの通常のシャットダウンを実行しないと、有効にした設定は機能しません。

**[S5 Maximum Power Savings]**(S5 最大省電力):[enable](有効)に設定すると、コンピューターはオ フ状態のときに 0.5 W 未満になるように構成されます。この低電力レベルを実現するために、ウェイ ク ソースのほとんどが無効になり、一部の補助電源がオフになります。

**[Power On from Keyboard]**(キーボードからの電源投入):[enable]に設定すると、システムがオフ状態 (S4 または S5)のときでも、背面にある 2 つのタイプ A USB ポートの電源は入ったままになります。 キーボードの任意のキーを押すとコンピューターの電源が入ります。

**注記:[S5 Maximum Power Savings]**が有効になっている場合、この機能は使用できません。

**[Power On from Cover Buttons]**(カバー ボタンからの電源投入):[enable]に設定すると、コラボレー ション カバーのボタンでコンピューターの電源を入れることができます。

**注記:[S5 Maximum Power Savings]**が有効になっている場合、この機能は使用できません。

この機能を使用するには、**[Power On from Keyboard]**を[enable]に設定する必要があります。

**[Power On from Keyboard]**または**[Power On from Cover Buttons]**が有効になっている場合、**[After Power Loss]**(電源喪失後の状態)は**[Power On]**(電源オン)に変更されます。つまり、コンピューターの電 源が失われた場合、電源回復時にコンピューターの電源が自動的に入ります。その後、コンピュー ターの通常のシャットダウンを実行して、元の電源投入設定を復元できます。

# **問題が発生した場合**

問題に発展する可能性がある事象を診断したり解決したりするための方法はいくつかあります。HP では、HP 独自の診断ツールを複数提供していますが、もっとも根本的な原因からより複雑な原因に順 番に対応していく問題解決手法をおすすめします。この手順には、以下が含まれます。

- 視覚的な検査
- ランプの点滅やビープ音
- **HP PC Hardware Diagnostics (HP PC ハードウェア診断)**
- HP サポート
- システムの復元
- システム リカバリ

### **基本的なトラブルシューティングの実行**

トラブルシューティング情報は、<https://support.hp.com/jp-ja/> から入手できる包括的な『Maintenance and Service Guide』(メンテナンスおよびサービス ガイド、英語版のみ)に記載されています。**[すべて のサポートを検索します]**の欄にお使いのコンピューターのモデル名や製品番号を入力して検索して ください。

#### <span id="page-9-0"></span>**視覚的な検査:起動しない、電源が入らない、ビデオがない**

コンピューター本体、モニター、またはソフトウェアにトラブルが発生した場合は、まず以下のこと を確認してください。

- コンピューター本体およびモニターの電源コードが、電源コンセントに正しく差し込まれていま すか。
- コンピューター本体の電源が入っていて、電源ランプが点灯していますか。
- モニターの電源が入っていて、電源ランプが点灯していますか。
- モニター画面の表示がぼやけている場合は、モニターのボタンで輝度およびコントラストを調整 してください。
- システムが起動しない場合は、キーを押し続けてみてください。ビープ音が鳴れば、キーボード は正しく機能しています。
- すべてのケーブルを正しく接続していますか。ゆるんでいたり、間違ったコネクタに接続したり していませんか。
- キーボードの任意のキーまたは電源ボタンを押して、コンピューターを起動させます。システム がスリープ モードから復帰しない場合は、電源ボタンを 4 秒以上押し続けてコンピューターの電 源を切ります。次に、もう一度電源ボタンを押して電源を入れなおします。システムがシャット ダウンしない場合は、電源コードを抜いて数秒待ち、コードを接続しなおします。停電などに よって電源供給が遮断されてしまった後、電源が復旧したときに自動的に再起動するように[HP Computer Setup]で設定してある場合は、コンピューターが再起動します。コンピューターが再起 動しない場合は、電源ボタンを押す必要があります。
- プラグ アンド プレイに対応していない拡張ボードやオプションを取り付けた場合は、コン ピューターを再設定してください。
- 必要なデバイス ドライバーがインストールされていることを確認してください。プリンターを 使用する場合は、そのモデル用のプリンター ドライバーが必要です。
- システムから起動可能メディア (CD/DVD や USB デバイス)を取り出してからシステムを起動し てください。
- 出荷時とは異なるオペレーティング システム(OS)をインストールしている場合は、ご自身で 用意された OS がお使いのシステムでサポートされていることを確認してください。
- **注意:**コンピューターが電源コンセントに接続されていると、電源が入っていなくてもシステム ボー ドには常に電気が流れています。感電やシステムの損傷を防ぐため、コンピューターのカバーを開け る場合は、電源を切るだけでなく、必ず事前に電源コードをコンセントから抜いてください。

#### **ランプの点滅やビープ音:POST 時のリア パネルのランプおよびビープ音の診断**

コンピューター背面のランプが点滅していたり、ビープ音が鳴ったりする場合には、『Maintenance and Service Guide』(メンテナンスおよびサービス ガイド、英語版のみ)を参照して状態を調べ、推奨され る処置を行ってください。

#### <span id="page-10-0"></span>**Windows 版の[HP PC Hardware Diagnostics]の使用**

Windows 版の[HP PC Hardware Diagnostics]は、診断テストを実行して、コンピューターのハードウェア が正常に動作しているかどうかを確認できる Windows ベースのユーティリティです。このツールは、 ハードウェア障害を診断するために Windows オペレーティング システム内で実行されます。

Windows 版の[HP PC Hardware Diagnostics]がお使いのコンピューターにインストールされていない場 合は、まず、ダウンロードしてインストールする必要があります。Windows 版の[HP PC Hardware Diagnostics]をダウンロードする場合は、5ページの Windows 版の[HP PC Hardware Diagnostics]のダ ウンロードを参照してください。

Windows 版の[HP PC Hardware Diagnostics]をインストールした後は、以下の手順に沿って[HP Help and Support] (HP ヘルプとサポート) からアクセスします。

- **1.** [HP Help and Support]から Windows 版の[HP PC Hardware Diagnostics]にアクセスするには、以下の 操作を行います。
	- **a. [スタート]**ボタン→**[HP Help and Support]**の順に選択します。
	- **b. [HP PC Hardware Diagnostics Windows]**を右クリックして、**[More]**(その他)→**[管理者として 実行]**の順に選択します。
- **2.** ツールが開いたら、実行する診断テストの種類を選択し、画面に表示される説明に沿って操作し ます。

**注記:**診断テストを停止する必要がある場合は、**[キャンセル]**を選択します。

**3.** ハードウェアの交換が必要な障害が Windows 版の[HP PC Hardware Diagnostics]で検出された場 合、24 桁の障害 ID コードが生成されます。HP のサポート窓口にお問い合わせになるときに、障 害 ID コードをお知らせください。

#### **Windows 版の[HP PC Hardware Diagnostics]のダウンロード**

- Windows 版の[HP PC Hardware Diagnostics]のダウンロードの説明は、英語でのみ提供されていま す。
- .exe ファイルのみが提供されているため、このツールのダウンロードには Windows コンピュー ターを使用する必要があります。

Windows 版の[HP PC Hardware Diagnostics]をダウンロードするには、以下の操作を行います。

- **1.** HP の Web サイト[、http://www8.hp.com/jp/ja/campaigns/hpsupportassistant/pc-diags.html](http://www8.hp.com/jp/ja/campaigns/hpsupportassistant/pc-diags.html) にアクセ スします。[HP PC Hardware Diagnostics]のホーム ページが表示されます。
- **2. [HP DIAGNOSTICS WINDOWS をダウンロード]**を選択し、お使いのコンピューター上の場所または USB フラッシュ ドライブを選択します。

選択した場所にツールがダウンロードされます。

#### **UEFI 版の[HP PC Hardware Diagnostics]の使用**

[HP PC Hardware Diagnostics] (HP PC ハードウェア診断) は UEFI (Unified Extensible Firmware Interface) であり、診断テストを実行して、コンピューターのハードウェアが正常に動作しているかどうかを確 認できます。このツールはオペレーティング システムの外で実行されるため、オペレーティング シス テムまたはその他のソフトウェア コンポーネントが原因で発生する可能性のある問題からハード ウェア障害を分離できます。

ハードウェアの交換が必要な障害が UEFI 版の[HP PC Hardware Diagnostics]で検出された場合、24 桁の 障害 ID コードが生成されます。この ID コードは HP のサポートでの問題の解決に役立てることがで きます。

<span id="page-11-0"></span>**注記:**モードの変更が可能なコンピューターで診断を開始するには、お使いのコンピューターをノー トブック モードにして、コンピューターに取り付けられているキーボードを使用する必要がありま す。

UEFI 版の[HP PC Hardware Diagnostics]を起動するには、以下の操作を行います。

- **1.** コンピューターの電源を入れるかコンピューターを再起動してすぐに esc キーを押します。
- **2.** f2 キーを押します。

BIOS は、以下の順序で 3 か所から診断ツールを検索します。

- **a.** 接続されている USB フラッシュ ドライブ
- **注記:**UEFI 版の[HP PC Hardware Diagnostics]ツールを USB フラッシュ ドライブにダウンロー ドするには、6 ページの UEFI 版の[HP PC Hardware Diagnostics]の USB デバイスへのダウン ロードを参照してください。
- **b.** ハードディスク ドライブ
- **c.** BIOS
- **3.** 診断ツールが開いたら、実行する診断テストの種類を選択し、画面に表示される説明に沿って操 作します。

**注記:**診断テストを停止する必要がある場合は、esc キーを押します。

#### **UEFI 版の[HP PC Hardware Diagnostics]の USB デバイスへのダウンロード**

**注記:**UEFI 版の[HP PC Hardware Diagnostics]のダウンロードの説明は、英語でのみ提供されています。 また、.exe ファイルのみが提供されているため、Windows コンピューターを使用して、[HP UEFI Support Environment](HP UEFI サポート環境)をダウンロードおよび構築する必要があります。

UEFI 版の[HP PC Hardware Diagnostics]を USB デバイスにダウンロードするには、以下の 2 つの方法が あります。

**UEFI の最新バージョンをダウンロードする**

- **1.** HP の Web サイト[、http://www8.hp.com/jp/ja/campaigns/hpsupportassistant/pc-diags.html](http://www8.hp.com/jp/ja/campaigns/hpsupportassistant/pc-diags.html) にアクセ スします。[HP PC Hardware Diagnostics]のホーム ページが表示されます。
- **2. [HP DIAGNOSTICS UEFI をダウンロード]**→**[実行]**の順に選択します。

#### **製品名または製品番号を使用して UEFI 版の[HP PC Hardware Diagnostics]をダウンロードする(一部の 製品のみ)**

製品名または製品番号で UEFI 版の[HP PC Hardware Diagnostics]を USB フラッシュ ドライブにダウン ロードする(一部の製品のみ)には、以下の操作を行います。

- **1.** HP の Web サイト[、https://support.hp.com/jp-ja/](https://support.hp.com/jp-ja/) にアクセスします。
- **2.** 製品名または製品番号を入力し、お使いのコンピューターを選択して、オペレーティング システ ムを選択します。
- **3. [診断]**セクションで、画面の説明に沿って、お使いのコンピューターに合った UEFI 版の[HP PC Hardware Diagnostics]のバージョンを選択してダウンロードします。

#### <span id="page-12-0"></span>**お問い合わせになる前に**

**警告!**コンピューターが電源コンセントに接続されていると、電源が入っていなくてもシステム ボー ドには常に電気が流れています。感電や火傷の危険がありますので、コンピューターのメンテナンス 等を行うときは、事前に、電源コードが電源コンセントから抜き取ってあることおよび本体内部の温 度が下がっていることを必ず確認してください。

コンピューターにトラブルが発生した場合は、テクニカル サポートにお問い合わせになる前に、前の セクションでの説明または以下のまとめの中から適切な解決方法を実行して、問題の切り分けを試み てください。

- コンピューター背面の電源ランプが点滅しているかどうか、また、コンピューターから連続した ビープ音が聞こえるかどうかを確認します。点滅の仕方やビープ音のパターンによって、問題を 特定できる場合があります。詳しくは、『Maintenance and Service Guide』(メンテナンスおよび サービス ガイド、英語版のみ)を参照してください。
- 画面に何も表示されない場合は、モニターのケーブルを他のビデオ コネクタに接続します(使用 できる場合)。または、正しく機能するモニターと交換します。
- ネットワーク上で作業している場合、以下の作業を行います。
	- 異なるネットワーク ケーブルを使用して、コンピューターをネットワークに接続してみま す。
	- 異なるケーブルを使用したコンピューターをネットワークに接続してみます。

問題が解決しない場合は、お使いのコンピューターのネットワーク コネクタまたネットワークの 壁面にあるコネクタに不具合があるかもしれません。

- 新しいハードウェアを最近追加した場合は、そのハードウェアを取り外します。
- 新しいソフトウェアを最近インストールした場合は、そのソフトウェアをアンインストールしま す。
- 包括的なオンライン テクニカル サポートは HP の Web サイト[、https://support.hp.com/jp-ja/](https://support.hp.com/jp-ja/) にア クセスして利用することもできます。
- コンピューターの電源を入れてもオペレーティング システムが起動しない場合は、「ブート前」 診断ユーティリティである[HP PC Hardware Diagnostics]を実行することもできます。詳しくは、 5 ページの UEFI [版の\[HP PC Hardware Diagnostics\]の使用](#page-10-0)を参照してください。

最新のオンライン サポート情報やソフトウェアおよびドライバーなどについては、 <http://www.hp.com/go/bizsupport/> にアクセスしてください。

HP の Web サイト[、https://support.hp.com/jp-ja/](https://support.hp.com/jp-ja/) にアクセスして包括的なオンライン テクニカル サ ポートを利用することもできます。

テクニカル サポートにお問い合わせになるときは、問題をより早く解決するために以下のことをすぐ に行えるようにしておいてください。

- お問い合わせになる前に
	- 新しく取り付けたハードウェアを取り外せるようにしておきます。
	- 新しくインストールしたソフトウェアをアンインストールできるようにしておきます。
	- 製品識別番号、コンピューターおよびモニターのシリアル番号、診断を実行して作成された 障害 ID(必要に応じて)を書き留めておきます。
- <span id="page-13-0"></span>● コンピューターの近くから電話ができるようにします。
- お電話をいただいてから、原因を特定して問題が解決できるまでに時間がかかることもあります ので、あらかじめご了承くださいますよう、お願いいたします。

**注記:**保証のアップグレード(HP Care Pack)情報などについては、日本向けの製品に付属の『サービ スおよびサポートを受けるには』をご覧ください。

#### **Windows 10 のバックアップ、復元、およびリカバリ**

ここでは、以下のプロセスについて説明します。このセクションの内容は、ほとんどのモデルで標準 的な手順です。

- リカバリ メディアおよびバックアップの作成
- システムの復元およびリカバリ

詳しい内容および手順については、**[ヘルプの表示]**アプリを参照してください。

**注記:[ヘルプの表示]**アプリにアクセスするには、インターネットに接続する必要があります。

**▲ [スタート]**ボタン→**[ヘルプの表示]**アプリの順に選択します。

#### **リカバリ メディアおよびバックアップの作成**

リカバリ メディアおよびバックアップを作成するための以下の方法は、一部の製品でのみ使用可能で す。お使いのコンピューターのモデルに応じて方法を選択してください。

- Windows ツールを使用してシステムの復元ポイントを作成し、個人情報のバックアップを作成し ます。
- **注記:**ストレージが 32 GB 以下の場合、Microsoft®の[システムの復元]は、初期設定で無効に設 定されている場合があります。

詳しくは、8 ページの Windows ツールの使用を参照してください。

#### **[HP Recovery](HP リカバリ)メディアの作成(一部のモデルのみ)**

リカバリ メディアを自分で作成できない場合は、HP のサポート窓口にお問い合わせのうえ、リカバ リ ディスクを入手してください。日本でのサポートについては[、https://support.hp.com/jp-ja/](https://support.hp.com/jp-ja/) を参照 してください。日本以外の国や地域については、[http://welcome.hp.com/country/us/en/](http://welcome.hp.com/country/us/en/wwcontact_us.html) [wwcontact\\_us.html](http://welcome.hp.com/country/us/en/wwcontact_us.html) (英語サイト)から該当する国や地域、または言語を選択してください。

[HP Recovery]メディアを作成するには、以下の操作を行います。

**▲** [HP Recovery]メディアを挿入し、コンピューターを再起動します。

#### **Windows ツールの使用**

Windows ツールを使用して、リカバリ メディア、システムの復元ポイント、および個人情報のバック アップを作成できます。

**注記:**ストレージが 32 GB 以下の場合、Microsoft の[システムの復元]は、初期設定で無効に設定され ています。

詳しい内容および手順については、**[ヘルプの表示]**アプリを参照してください。

**注記:[ヘルプの表示]**アプリにアクセスするには、インターネットに接続する必要があります。

**▲ [スタート]**ボタン→**[ヘルプの表示]**アプリの順に選択します。

#### <span id="page-14-0"></span>**復元およびリカバリ**

システムを復元するためには、いくつかのオプションがあります。お客様の状況および知識に応じて 最適な方法を選択してください。

**重要:**すべての方法がすべてのモデルで使用できるとは限りません。

#### **開始する前に確認しておくべきこと**

- コンピューターのハードディスク ドライブに障害が発生した場合は、[HP Recovery](HP リカバ リ)メディアを使用する必要があります。まだリカバリ メディアを作成していない場合は、 8ページの[HP Recovery] (HP [リカバリ\)メディアの作成\(一部のモデルのみ\)を](#page-13-0)参照してくださ い。
- [ファクトリ リセット]オプション(一部の製品のみ)を使用するには、[HP Recovery]メディアを 使用する必要があります。まだリカバリ メディアを作成していない場合は、8[ページの\[HP](#page-13-0) Recovery] (HP リカバリ) メディアの作成(一部のモデルのみ)を参照してください。
- お使いのコンピューターで[HP Recovery]メディアの作成が許可されていない場合や、[HP Recovery]メディアが動作しない場合は、HP のサポート窓口にお問い合わせのうえ、お使いのシ ステムのリカバリ メディアを入手できます。日本のサポート窓口については、日本向けの日本語 モデル製品に付属の小冊子、『サービスおよびサポートを受けるには』に記載されています。ま た、HP の Web サイトで HP のサポート窓口を検索することもできます。日本でのサポートにつ いては[、https://support.hp.com/jp-ja/](https://support.hp.com/jp-ja/) を参照してください。日本以外の国や地域については、 [http://welcome.hp.com/country/us/en/wwcontact\\_us.html](http://welcome.hp.com/country/us/en/wwcontact_us.html) (英語サイト)から該当する国や地域、 または言語を選択してください。

#### **[HP Recovery](HP リカバリ)メディアを使用した復元**

[HP Recovery](HP リカバリ)メディアを使用して、元のシステムを復元できます。

- **1.** 可能な場合は、すべての個人用ファイルをバックアップします。
- **2.** [HP Recovery]メディアを挿入し、コンピューターを再起動します。
- **3.** 画面の説明に沿って操作します。

#### **コンピューターのブート順序の変更**

お使いのコンピューターが[HP Recovery](HP リカバリ)メディアを使用して再起動しない場合は、コ ンピューターのブート順序を変更できます。ブート順序は、コンピューターが起動情報を検索すると きに参照する BIOS で指定されているデバイスの順番です。[HP Recovery]メディアの場所に応じて、オ プティカル ドライブまたは USB フラッシュ ドライブの選択を変更できます。

ブート順序を変更するには、以下の操作を行います。

- **1.** [HP Recovery]メディアを挿入します。
- **2.** システムの**[スタートアップ]**メニューにアクセスします。
	- **▲** コンピューターの電源を入れるか再起動してすぐに Esc キーを押し、次に F9 キーを押して ブート オプションを表示します。
- **3.** 起動したいオプティカル ドライブまたは USB フラッシュ ドライブを選択し、画面の説明に沿っ て操作します。